# スーパーテレメータシリーズ てれとーくW(形式:TLW) 取扱説明書

NM-6827 改15

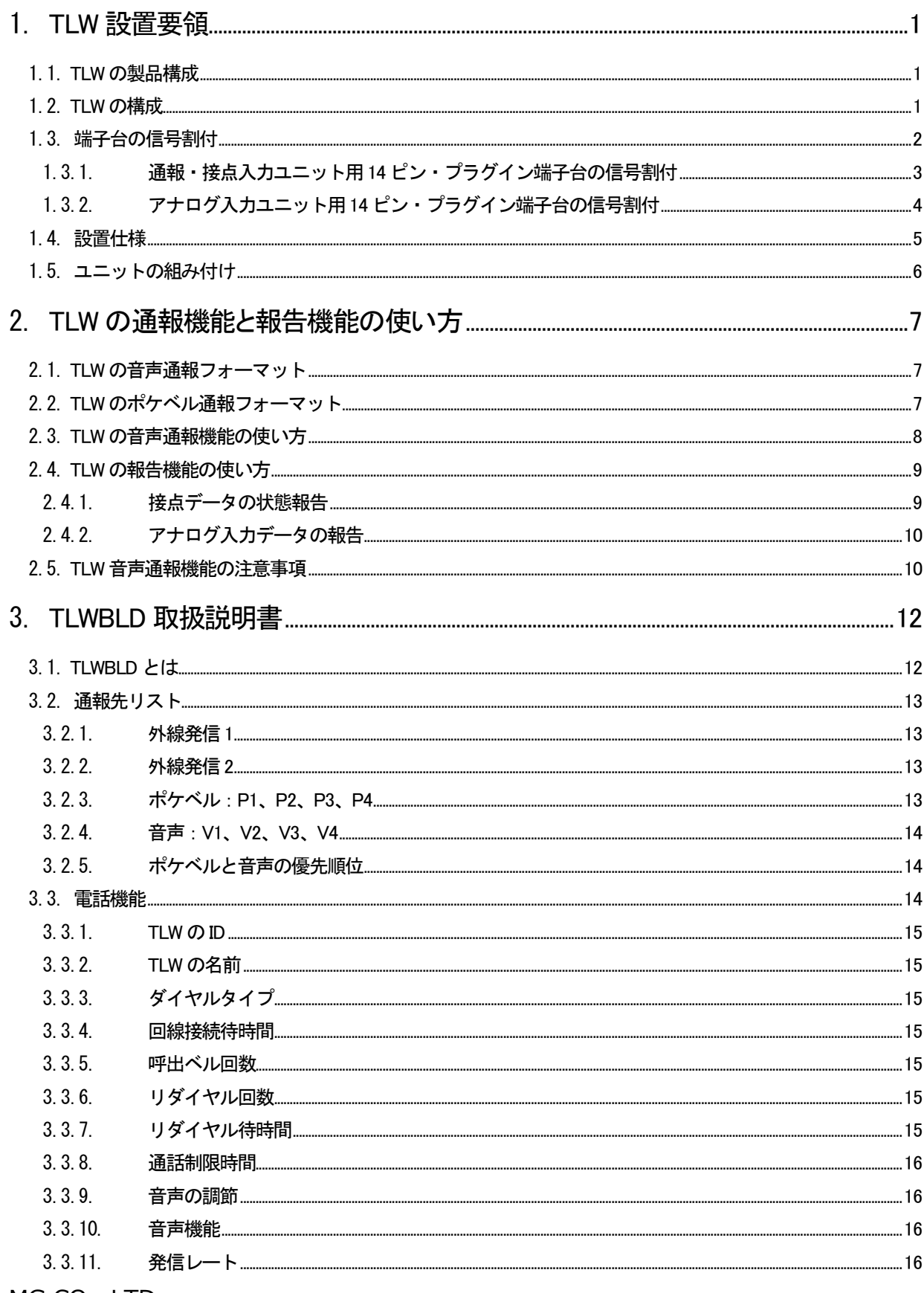

MG CO., LTD.<br>www.mgco.jp

目 次

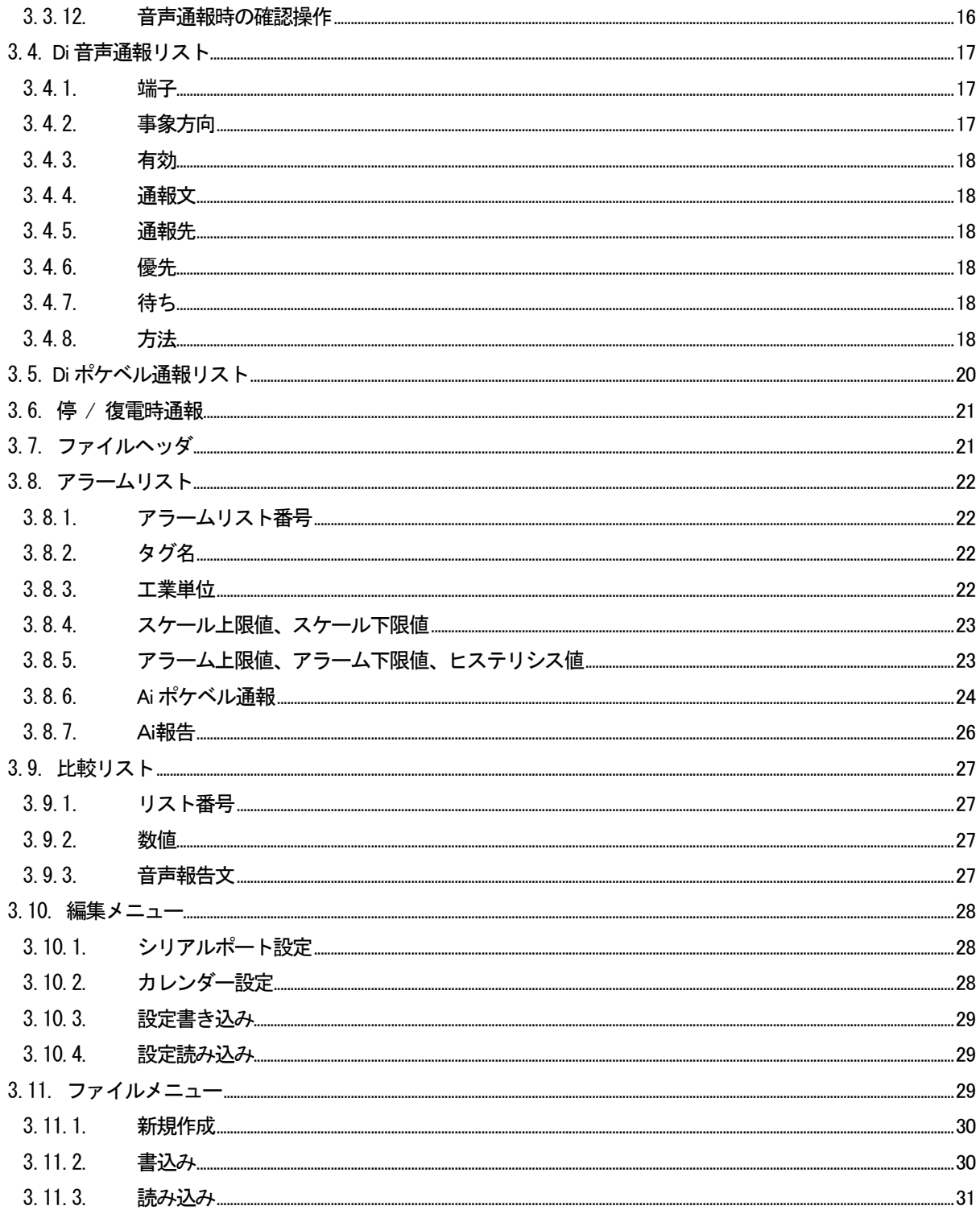

## <span id="page-3-0"></span>1. TLW 設置要領

#### <span id="page-3-1"></span>1.1. TLW の製品構成

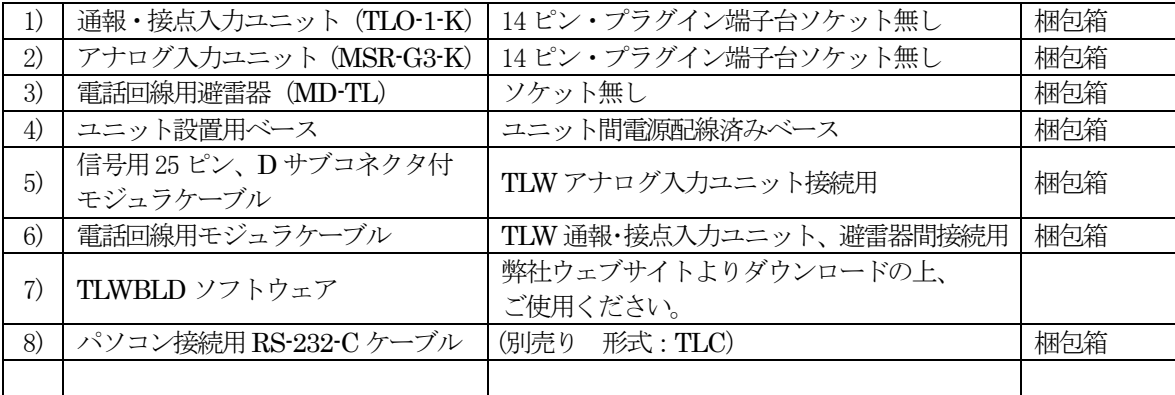

#### <span id="page-3-2"></span>1.2. TLW の構成

①ユニット設置用ベース

②通報・接点入力ユニット筐体

③アナログ入力ユニット筐体

④メンテナンス・スイッチ

MON………監視と通報を実行。

MAINT…保守作業中などに使用。監視と通報を抑制。

⑤RS-232-C モジュラジャック受け口

ビルダ使用時はパソコン接続用

パソコン接続ケーブルのモジュラジャックを接続。9 ピン、D サブコネクタ側をパソコンCOM ポー トに接続。

- ⑥25 ピン、D サブコネクタ
- ⑦POWER:電源表示緑色LED

動作中表示を兼ねます。電話回線に接続中は点滅します。異常ではありません。

⑧BATT:DC 入力端子(バックアップ電池接続用)

別売り:形式TLB1(注.通報・接点入力ユニットのみバックアップ可。アナログ入力ユニットはバ ックアップされません。)

⑨LINE:電話回線接続用モジュラジャック

(MD-TL の「MODEM」ジャックと接続されています)

⑩避雷器LINE:電話回線接続用モジュラジャック

電話回線用モジュラジャックを接続。

⑪MODEM:通報・接点入力ユニット筐体のLINE と接続します

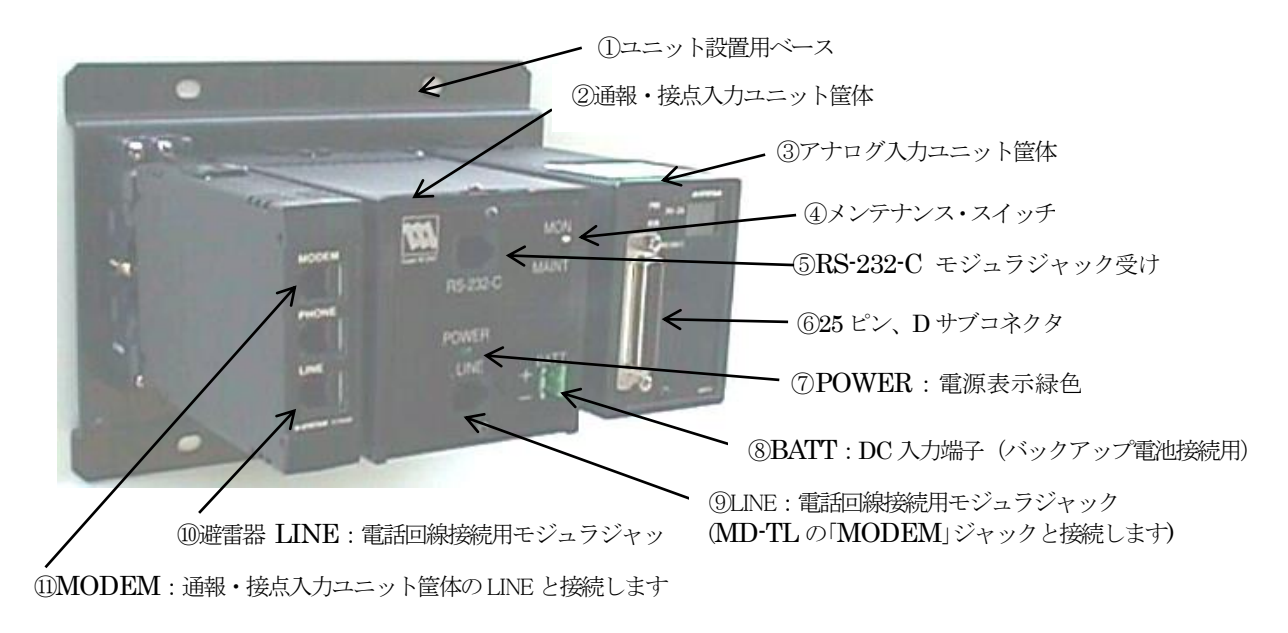

図1.1

## <span id="page-4-0"></span>1.3. 端子台の信号割付

TLW の端子台は3 個のユニットから構成されています。 通報・接点入力ユニット用端子台ソケットとアナログ入力ユニット用端子台ソケットの各端子に信号線と電 源線を接続します。

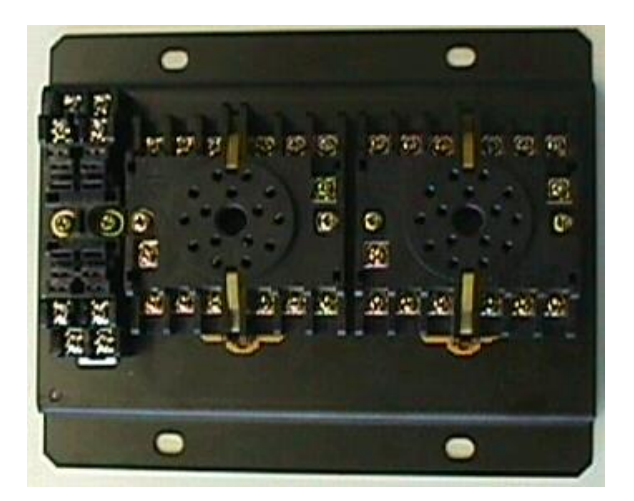

図1.2 端子台全体図

- <span id="page-5-0"></span>1.3.1. 通報・接点入力ユニット用14 ピン・プラグイン端子台の信号割付
	- 1) 端子台の構成図 別紙TLW 仕様書参照
	- 2) 信号割付

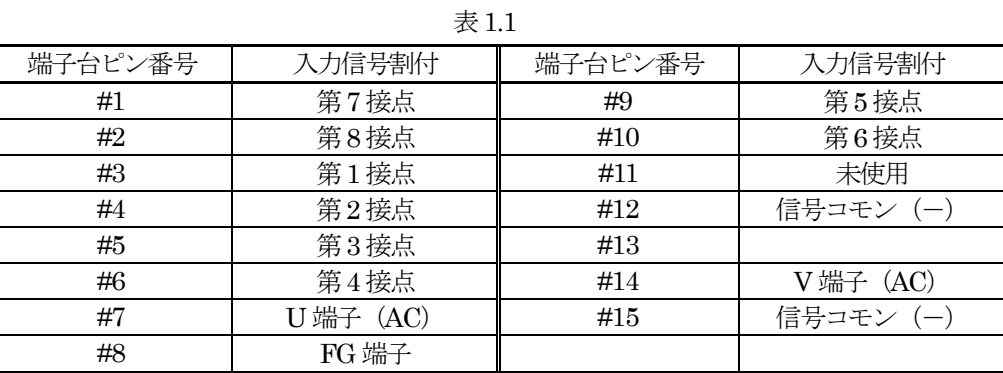

જ્ઞિ ∞ Σ 3  $\circ$  $\circ$ જી  $\circ$  $\circ$  $\circ$  $\circ$   $\circ$  $\circ$  $\circ$  $\circ$  $\circ$  $\circ$   $\circ$  $\circ$  $\circ$ B  $\Omega$  $\Omega$ ਭ ัช ∞ 2 Ω 図1.3

- 3) 信号線の端子台への接続 1.25 mm² 程度の信号線を使用し、φ3.5mm の丸型端子を使用してネジ止めします。
- 4) 電源線の端子台への接続 電源線を接続します。2.0 mm² 程度の電源線を使用し、φ3.5mm の丸型端子を使用してネジ止めします。

※AC 電源:85~132 V、47~66 Hz 内の安定した電源を供給してください。

- <span id="page-6-0"></span>1.3.2. アナログ入力ユニット用14 ピン・プラグイン端子台の信号割付
	- 1)端子台の構成図 別紙TLW 仕様書参照
	- 2)信号割付

表1.2

| 端子台ピン番号 | 入力信号割付       | 端子台ピン番号 | 入力信号割付       |
|---------|--------------|---------|--------------|
| #1      | 第7入力(1·5VDC) | #9      | 第5入力(1·5VDC) |
| #2      | 第8入力(1·5VDC) | #10     | 第6入力(1·5VDC) |
| #3      | 第1入力(1·5VDC) | #11     | 未使用          |
| #4      | 第2入力(1·5VDC) | #12     | 信号コモン (一)    |
| #5      | 第3入力(1·5VDC) | #13     |              |
| #6      | 第4入力(1·5VDC) | #14     | V端子 (AC)     |
| #7      | U 端子 (AC)    | #15     | 信号コモン (一)    |
| #8      | FG 端子        |         |              |
|         |              |         |              |

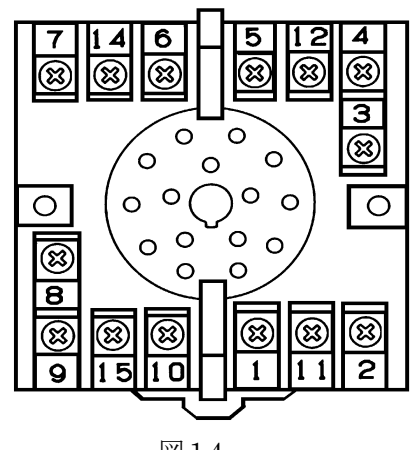

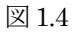

3)信号線の端子台への接続

1.25 平方 mm 程度の信号線を使用し、φ3.5mm の丸型端子を使用してネジ止めします。

4)電源線の端子台への接続

電源線を接続します。2.0 平方 mm 程度の電源線を使用し、φ3.5mm の丸型端子を使用してネジ止めしま す。

※AC 電源:85~132 V、47~66 Hz 内の安定した電源を供給してください。

# <span id="page-7-0"></span>1.4. 設置仕様

- 1) AC 電源  $85 \sim 132 \text{ V}$  /  $47 \sim 66 \text{ Hz}$
- 2) DC 電源  $6 \sim 9 \text{ V} \text{ DC}$  750 mA
- 3) 信号ノイズ対策 電力線や動力線と信号線は、隔離してください。
- 4) 誘導雷対策 電話回線に対して、避雷器がセットされています。
- 5) 使用温度範囲 -5 ~ +55 ℃かつ直射日光を受けないこと
- 6) 端子台の取り付け DIN レール・プラグイン取り付けまたは壁面ネジ取り付け
- 7) 寸法

W=190×H=160×D163 mm 取り付け板を含む

8) 重量 約1.6 kg

## <span id="page-8-0"></span>1.5. ユニットの組み付け

納品されたユニットを、図1.5 に従って組み上げてください。

- 1) 避雷器 (MD-TL) のソケットへの取り付け ユニットをソケットに差し込んでください。
- 2) 通報·接点入力ユニット (TLO-1-K) のソケットへの取り付け ソケットについているオレンジの爪を両側に開きユニットをソケットに差し込んだ後、爪でユニットを固 定してください。
- 3) アナログ入力ユニット (MSR-G3-K) のソケットへの取り付け ソケットについているオレンジの爪を両側に開きユニットをソケットに差し込んだ後、爪でユニットを固 定してください。
- 4) [MD-TL]と[TLO]をモジュラケーブルで接続 MD-TL の「MODEM」ジャックとTLO-1-K の「LINE」にモジュラプラグを差し込んでください。
- 5) [TLO-1-K] と [MSR-G3-K] を25 ピン、D サブコネクタ付モジュラケーブルで接続 TLO-1-K の「RS-232-C」にモジュラプラグを、MSR-G3-K の「25 ピン、D サブコネクタ(メス)」にモジ ュラケーブルの付いた「25 ピン、D サブコネクタ(オス)」を差し込み、両端をネジ止めしてください。

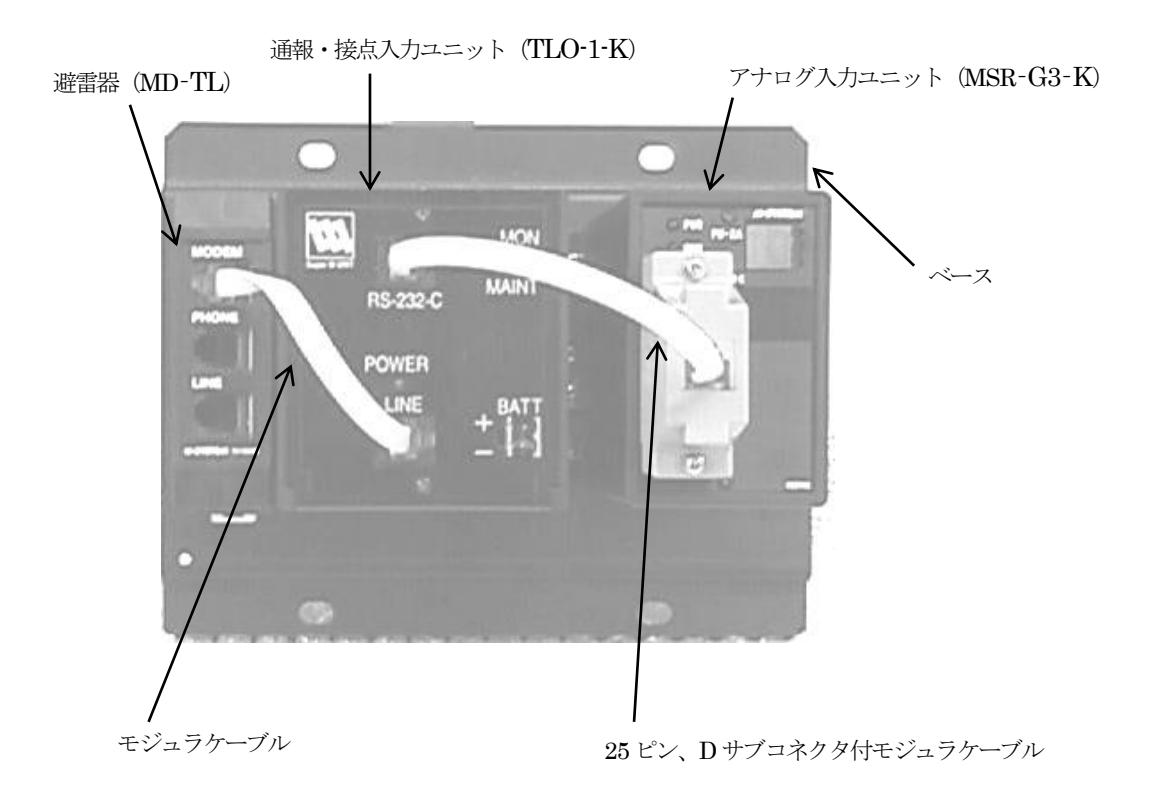

図1.5

# <span id="page-9-0"></span>2. TLW の通報機能と報告機能の使い方

#### <span id="page-9-1"></span>2.1. TLW の音声通報フォーマット

TLW は次の要領で音声通報を実行します。

"ピンポーン"、"こちら横浜市営<sup>95</sup> 号機です。10 月31 日23 時45 分。第1 接点が、オンになりました。 確認記号を入れてください。"

最初の斜体部分は、TLWBLD の電話機能で設定したTLW の名前です。

これによって、管理者はどのTLW からの通報であるか知ることができます。

下線部分が、TLW 内蔵のカレンダーによる発生時刻記録です。

太字部分が、TLWBLD の音声通報機能で設定した通報文です。

最後の斜体部分に対する受信者の対応の仕方については、2.3.頁を参照してください。

複数個の通報が同時に発生した場合は、次のようになります。

"こちら横浜市営95号機です。10月31日23時45分。第1接点が、オンになりました。10月31日23 時46分。第2接点が、オフになりました。確認記号を入れてください。"

通報中に発生した事象は、その通報中のメッセージには追加通報されず、それが終了した後、次の通報とし て実行されます。

ただし、TLW のような電話端末からの前回と同一電話番号への通話は、前回終了後 60 秒経過が必要、と いうNTT の電話回線使用規定により、実事象発生と通報の間に遅れが発生します。

## <span id="page-9-2"></span>2.2. TLW のポケベル通報フォーマット

TLW は、次の要領でポケベル通報を実行します。

※漢字ポケベルの場合

 $95:10131$ 日23時45分。第1接点が、オンになりました。異常1発生しました。"

斜体の" $95$ "は、TLWBLD の電話機能で設定した TLW の ID (識別番号) です。 これによって、管理者はどのTLW からの通報であるかを知ることができます。 下線部分が、TLW 内蔵のカレンダーによる発生時刻記録です。 太字部分が、TLWBLD のポケベル通報機能で設定した通報文です。

※漢字が表示されないポケベルの場合

通報文に記載された数字、または記号との組み合わせによる文字列が表示されます。

注. ポケベルサービス (クイックキャスト) は終了していますが、本書では「ポケベル」と記述しています。 NTT ドコモ社ではポケベルと同じ操作でメッセージを送信できるショートメッセージサービス(SMS) が利用可能です。

MG CO., LTD.  $7<sub>7</sub>$ www.mgco.jp

#### <span id="page-10-0"></span>2.3. TLW の音声通報機能の使い方

TLW が行う音声通報に対して、電話をとって応答する相手や状況にはさまざまなケースが想定されます。

- 1) 本来通報を受けるべき管理者 : 接続成功して通報成功
- 2) 管理者以外の人。職場の同僚、家族など :接続成功したが通報失敗
- 3) 留守番電話ガイドメッセージ : 接続成功したが通報失敗
- 4) 携帯電話の圏外ガイドメッセージ : 接続成功したが通報失敗
- 5) 話中 きょうしゃ きょうしゃ おおとこ 接続失敗
- 6) 電話に出ない - - - - - 接続失敗

TLW は、かけた通報電話が相手に接続した場合、1)であるか2)、3)、4)であるかの判別ができません。

TLW は、どの場合も相手が電話に出たものと判断して通報文を読み上げます。

したがって、管理者でない人やガイドシステムに通報して、通報が成功したものと判断してしまう恐れがあ ります。

そこで、このような事態を軽減するために、次のような仕組みをとっています。

管理者はこれを理解してTLW を運用する必要があります。

- ① TLW は通報文本体を読み上げた後、"確認記号を入れてください。"と云って15 秒間待ちます。
- ② 管理者は、その間に受話器のプッシュボタンで"1#"または"0#"または"9#"を入れます。
- ③ "1#"は、管理者が通報を理解したので自分への通報を終わって良いことを意味します。通常の応答方 法です。

TLW は、「この通報先への通報が成功」したものと判断します。

- TLW は、「この通報の次の通報先への通報」に移ります。(次の通報先がある場合)
- ④ "0#"は、管理者が通報を理解したことを意味し、かつこの通報はこれで打ち切ってよいことを意味し ます。

TLW は、「この通報先への通報が成功」したものと判断します。

TLW は、この通報の次の通報先があっても、それらをキャンセルしてこの通報全体を終了します。 "0#"の0 は、ゼロ・キャンセルの"ゼ"をもじっています。

- ⑤ "9#"は、この通報を繰り返して聞きたいことを意味します。 TLW は、通報を繰り返します。その通報の終わりで、①の状態になります。 "9#"の9 は、繰り返しの"く"をもじっています。
- ⑥ 15 秒間の待ち時間の間に、管理者が何も確認記号を入れないで電話を保持し続けた場合および "1#"、"0#"、"9#"以外の記号を入れた場合、TLW は所期の管理者に通報できず失敗したと判断しま す。TLW の通報途中で相手が電話を切った場合も、同様に判断します。 この場合、TLW は5)、6)の場合と同様に、一旦電話を切ってリダイヤルのサイクルに入ります。
- ⑦ 管理者が携帯電話を持って一時的に圏外に居たため通報に失敗した場合、リダイヤル待ち時間とリダイ ヤル回数を適切に設定しておくことによって、圏内に戻ったところで通報を達成することができます。 (達成する可能性があります。)同様に、管理者でない人が電話をとってしまった場合も救うことがで きます。(救える可能性があります。)
- ⑧ 管理者は、自分がしばらく圏外にいて圏内に戻った時には、自分から積極的に TLW へ電話をかけて現 場の状況を報告させることもできます。【2.4. TLW の報告機能の使い方】を参照してください。
- ⑨ 通報中に発生した新事象(通報中の事象は除く)は、その通報中のメッセージには追加通報されず、そ れが終了した後、次の通報として実行されます。

MG CO., LTD.  $8<sub>8</sub>$ www.mgco.jp

# 事象が発生して、通報されたメッセージと同じ事象がその通報中に再度発生した場合には、その事 象は上記③、④で記述した確認記号"1#"、"0#"にて確認されたものとみなされます。

<span id="page-11-0"></span>2.4. TLW の報告機能の使い方

## <span id="page-11-1"></span>2.4.1. 接点データの状態報告

- 1)管理者はTLW に電話をかけて、現場の現在状況の音声報告を求めることができます。
- 2) TLW は自分に電話がかかってきた場合、電話をとると "こちら*横浜市営 95 号機*です。要求を入れて ください。"と音声応答します。斜体部分は、TLWBLD で設定した、このTLW の名前です。
- 3)管理者は、電話機のプッシュボタンを使って"10#"を入れます。
- 4)"10#"以外を入れると、TLW は"要求が違います。"と云って再度要求を待ちます。通話制限時間が くると電話を切ります。 "#"を入れたところで"10"を判断します。"#"を入れないと、上記と同じように要求を待ちます。 TLW が電話を切った場合は、もう一度かけなおしてください。部外者のいたずら電話防止にもなっ ています。

TLW は、正しく "10#"を認識すると現状報告を始めます。

- 5) 報告は、第1接点から順番に行います。
- 6)ただし、音声通報リストの"有効"欄がチェックされていない場合は、その接点については報告しま せん。報告するデータが無い場合、「異常発生の記録はありません。」と読上げます。
- 7)報告の仕方は、その時の接点の状態に応じて行います。
- 8)接点がオフであれば、音声通報文リストに登録してある、オンからオフへ変化時の通報文を読み上げ ます。
- 9)接点がオンであれば、音声通報文リストに登録してある、オフからオンへ変化時の通報文を読み上げ ます。
- 10) 8) と9) は変化時の通報文として設定していますので、一般に"\*\*\*しました。"という形式にな っています。 現在の状態を問い合せているのに対して、"\*\*\*しました。"という形の報告になるので、奇異に感 じることがありますが、聞き取る側で現在の状態に直して解釈する必要があります。
- 11)TLW は、報告を一巡すると"要求を入れてください。"と発声します。3)に戻って操作をしてく ださい。管理者は、用が済んだところで電話を切ります。 もし管理者が電話を切らずにおいた場合は、TLWBLD で設定した通話制限時間でTLW が電話を切 ります。
- 12)AC が停電し、バックアップ電源で動作している場合、ビルダで設定した停電メッセージを読み上げ ます。

注.アナログ入力ユニットは、バックアップ電源端子からの電源供給では動作しません。

## <span id="page-12-0"></span>2.4.2. アナログ入力データの報告

- 1) TLW は、アナログデータの報告も行うことができます。
- 2) 管理者は、電話機のプッシュボタンを使って"20#"を入れます。
- 3)"20#"を入れると、アナログ量全てを報告します。(Ai 報告が未設定のものを除きます) 読上げるアナログデータが無い場合、「異常ありません」と読上げます。
- 4)"2X#"のX のところに1~8 を入れると、アナログ入力点1~8 のデータ量を報告します。 読上げるアナログデータが無い場合、「異常ありません」と読上げます。

## <span id="page-12-1"></span>2.5. TLW 音声通報機能の注意事項

TLW は異常を検知すると、一般公衆回線を使用して音声にて異常通報を行いますが、通報先にダイヤルし て通報内容の通知を行うことから、次のような制約があります。システム設計上に配慮されるようお願いし ます。

1)通報対象の状態変化を検出し、通報処理中に発生した同一の状態変化は、通報の対象になりません。 また、事象の登録はON / OFF いずれか1 事象のみなので、通報中に複数の事象変化があった場合、 直近の状態を読上げます。図2.1、2.2、2.3、2.4 を参照ください。

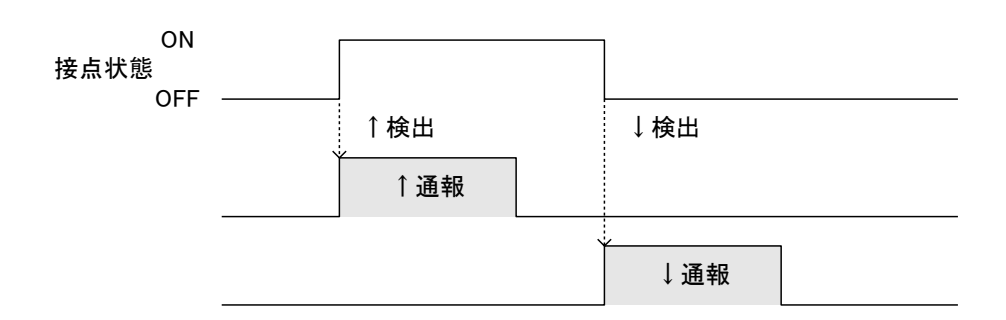

・接点のON / OFF 状態が長時間継続する場合

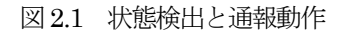

・接点のON / OFF 状態が短時間で変化する場合1

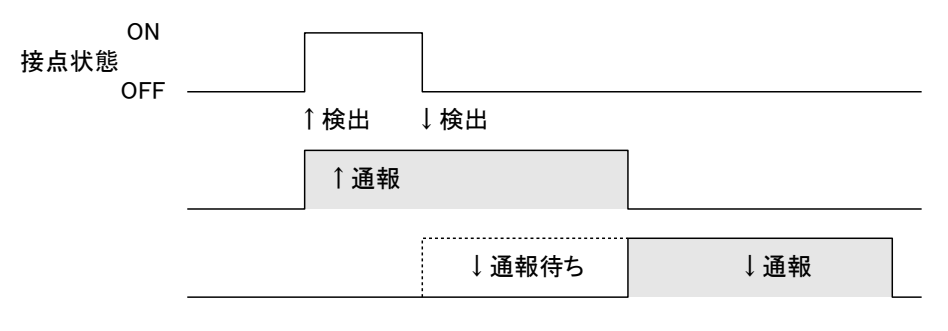

図2.2 状態検出と通報動作

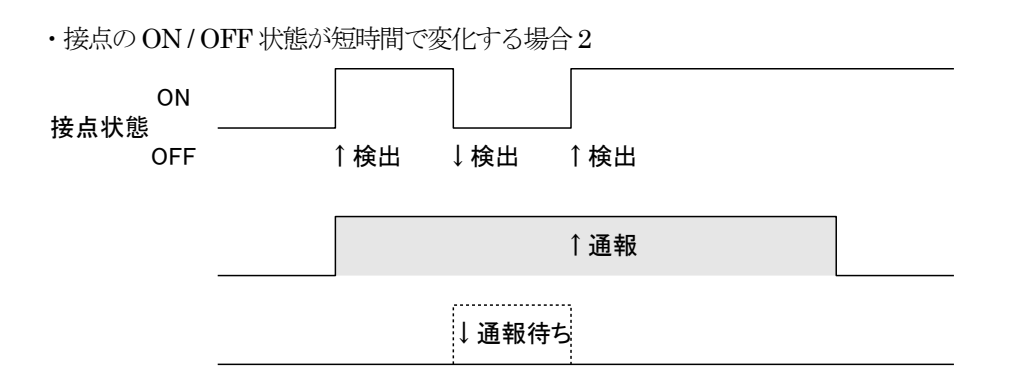

- 図2.3 状態検出と通報動作
- ※検出は、↑検出により上書きされます。↑検出は現在、通報中の事象と同一のなので、直近の↑検 出として通報されます。

・接点のON / OFF 状態が短時間で変化する場合3

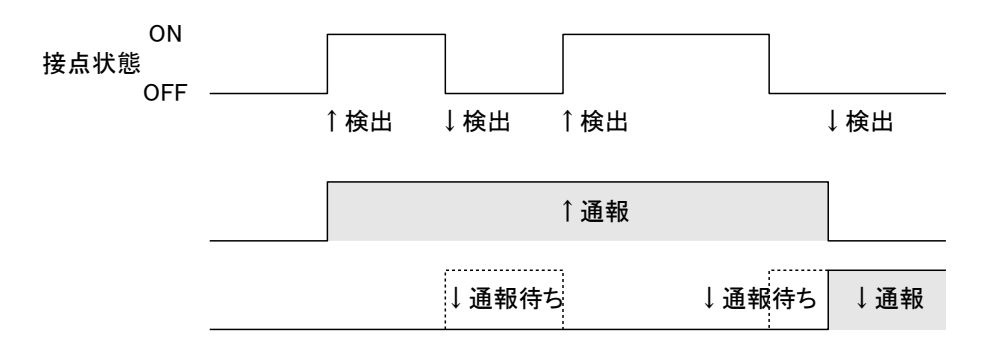

図2.4 状態検出と通報動作

# <span id="page-14-0"></span>3. TLWBLD 取扱説明書

## <span id="page-14-1"></span>3.1. TLWBLD とは

- 1) TLWBLD は、TLW のすべての動作をパソコン上で設定するためのソフトウェアです。
- 2) TLWBLD は、Windows XP、7(32bit/64bit)、10(32bit/64bit) 上の一つのアプリケーションとして作 られています。
- 3) したがって、TLWBLD を動作させるためには、これらの環境が必要です。
- 4) したがって、Windowsの操作に慣れている人には容易に使いこなすことができます。
- 5) TLWBLD で作成したTLW の動作設定は、TLW 設定ファイルとしてWindows 上で管理されます。
- 6) TLW 設定ファイルは、RS-232-C 回線を通じてTLW に設定書き込み(ダウンロード)します。
- 7) TLW は、設定書き込みされた設定ファイルの内容を解釈して、所期の動作を実行します。
- 8) このように、TLWBLD はTLW の動作すべてを規定するものですから、TLWBLD 取扱説明書を理解する ことによって、てれとーくW(形式:TLW)の機能のすべてを知ることができます。
- 注. TLWBLD は、 TL 総合ビルダ"てれまる (形式: TLO)"、 "てれとーく (形式: TLA)"でも使用されま す。

パソコンとTLW を接続し、TLWBLD とTLW とでデータの読み込み、書き込みをする場合には、 TLW のモードスイッチを "MAINT"側にしてください。操作が終了したら "MON"側に戻してくださ い。

設定スイッチが "MON"側にあると、データの読み書きができません。

TL 総合ビルダのソフトウェアの名称は、"TLWBLD"と呼ばれます。

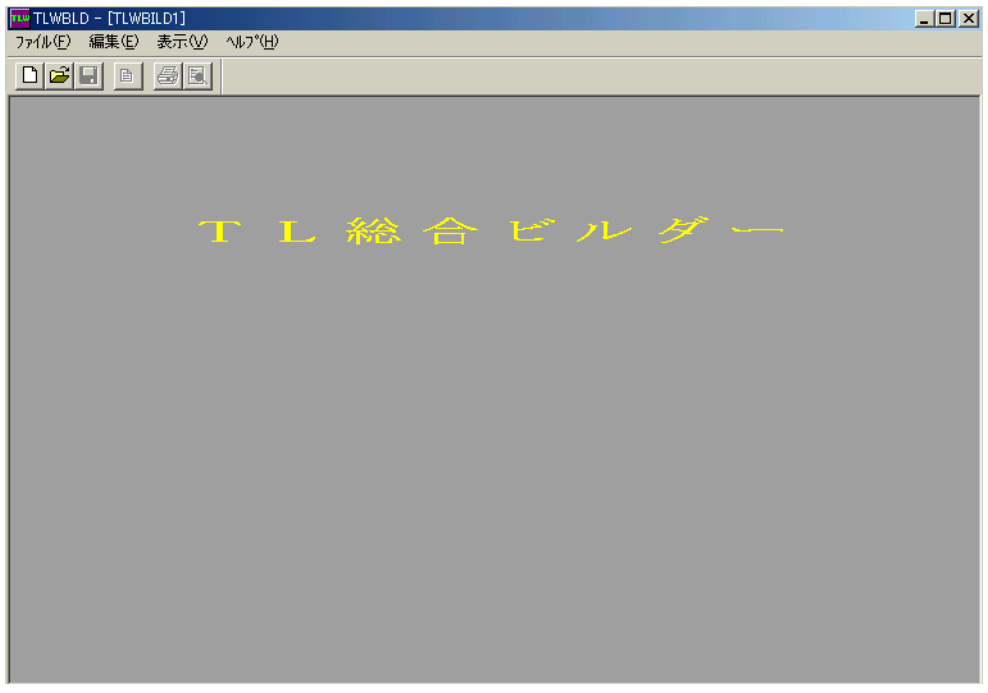

図3.1

## <span id="page-15-0"></span>3.2. 通報先リスト

通報先に関する設定を行います。

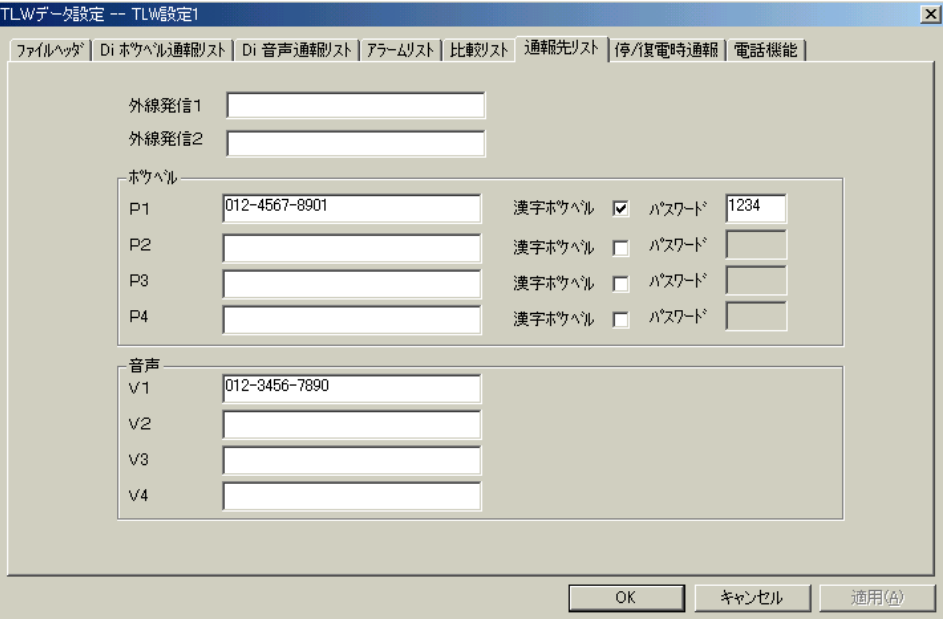

図 3.2

## <span id="page-15-1"></span>3.2.1. 外線発信1

このTLW が外線発信する電話回線に接続されている場合に、その外線発信番号を設定します。

"0"、"9"など。(半角数字)

通常の直接発信回線の場合は、空欄のままにしてください。

ただし、TLW は構内 PBX 回線に時として見られる、極性反転しない回線には対応していません(使えま せん)ので注意してください。

## <span id="page-15-2"></span>3.2.2. 外線発信2

通常使用しません。空欄のままで構いません。

#### <span id="page-15-3"></span>3.2.3. ポケベル:P1、P2、P3、P4

通報先ポケットベルの電話番号(最大25桁)を記入します。4つまで設定できます。 (局の区切りに使用する"-"記号は、記入する必要がありません。) 数字、カナ文字が送信できる通常型ポケベルの場合は、電話番号だけ設定してください。 漢字ポケベル回をチェックします。 NTT にパスワードを登録している場合は、数字4 桁で設定します。 TLW は、P1、P2、P3、P4 の順に発信します。

注1.電話番号を設定していない場所を通報先として指定すると、電話を切ったり掛けたりします。通報リ ストとの整合を取ってください。(余計な通報動作をします。)

NTT ドコモのショートメッセージサービスを持つ携帯電話にメッセージを送る場合は、ショートメッ セージサービス番号を含めて全ての番号を電話番号として記述してください。

TLW の回線がトーン (PB) 回線の場合…0903101655....を入れ、続けて携帯電話の番号を入れる。

TLW の回線がパルス (10P、20P) 回線の場合…0903101655...,T を入れ、続けて携帯電話の番号を入 れる。

- 注2.ショートメッセージ呼出し番号は、2018 年6 月1 日現在のものです。変更の可能性がありますので、 使用時はNTT ドコモに確認してください。
- 注 3.携帯電話へのショートメッセージへの通報は、TLW 通報時の回線状況や携帯電話の所在地により、 正しくメッセージが伝わらない場合があります。この点を考慮してご使用ください。

## <span id="page-16-0"></span>3.2.4. 音声:V1、V2、V3、V4

通報先電話機の電話番号を入力します。4 つまで設定できます。 携帯電話機、PHS 電話機でも構いません。 TLW は、V1、V2、V3、V4 の順に発信します。

## <span id="page-16-1"></span>3.2.5. ポケベルと音声の優先順位

1 つの通報において、ポケベルと音声両方の指定がある場合は、ポケベルを優先します。 同一端子の通報に対して、ポケベルと音声の優先順位を変える事はできません。

# <span id="page-16-2"></span>3.3. 電話機能

TLW が、通報電話をかけたり電話音声報告要求を受けたりする際の、パラメータを設定します。

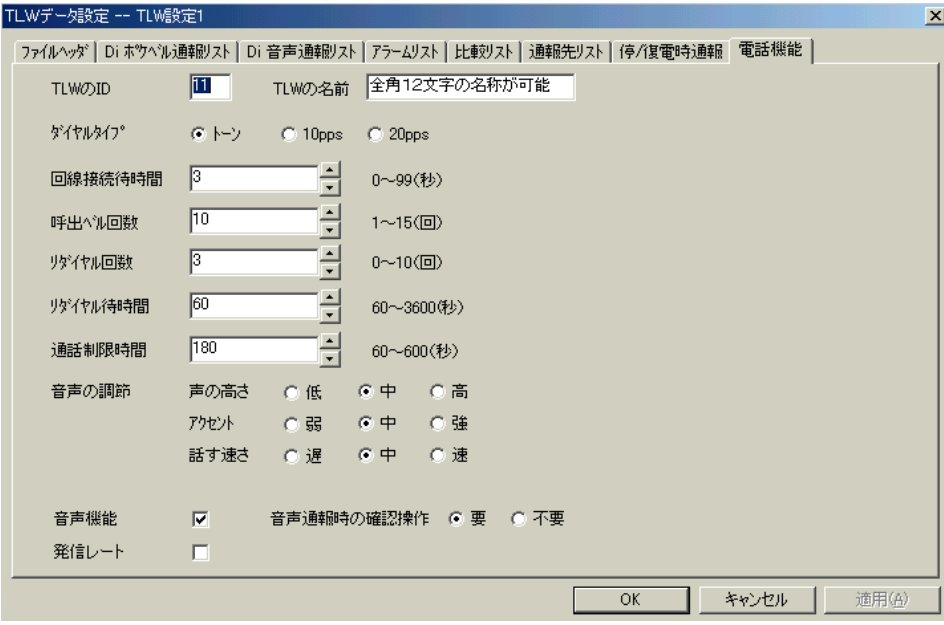

図3.3

## <span id="page-17-0"></span>3.3.1. TLW のID

この TLW 固有の識別番号を、2桁の数字で設定します。[00~99] (半角数字) TLW は、ボケベル通報文の頭に"11:"のようにこの数字を付加して、通報を受けた人にどのTLW から の通報であるかを知らせます。

## <span id="page-17-1"></span>3.3.2. TLW の名前

このTLW 固有の識別名を、全角12 文字以下の文字列で設定します。カナ漢字変換を使って、任意の文字 を使うことができます。

TLW は音声通報の際、通報の最初にTLW の名前を読み上げ、電話をとった人にどのTLW からの通報で あるかを知らせます。

注.漢字、英数字の音声による読み上げは不定です。地名などは、ひらがな又はカタカナにて調整してく ださい。

## <span id="page-17-2"></span>3.3.3. ダイヤルタイプ

このTLW が接続されている電話回線の種別を設定します。

- トーン : 通常のプッシュボタン式の電話機の場合です。
- 10pps : 10 パルス / 秒のダイヤル式電話機の場合です。
- 20pps : 20 パルス / 秒のダイヤル式電話機の場合です。

## <span id="page-17-3"></span>3.3.4. 回線接続待時間

TLW が音声通報を行う際、相手が電話をとったことを認識してから、実際に音声を送出し始める(しゃ べり始める)までの待ち時間を設定します。 電話をとった人が受話器を耳に持って行った時、TLW がすでにしゃべり始めていたという事のないよう に、適当な秒数を設定します。

## <span id="page-17-4"></span>3.3.5. 呼出ベル回数

TLW が通報を行うために電話をかけた際、相手が電話に出るまでにどれだけ待つかを、呼出ベル回数で 設定します。"8"と設定されていれば、8 回ベルを鳴らしても相手が電話に出ないと、通報を断念します。 注. 設定した回数は、目安としてください。実際の呼出ベル回数は、設定した回数より増減します。

#### <span id="page-17-5"></span>3.3.6. リダイヤル回数

TLW が通報を行うために電話をかけた時、相手が電話に出ない / 相手が話中、などで通報が不成功に終 わった場合、何回リダイヤルする(かけ直す)かを設定します。 この回数だけリダイヤルしても不成功の場合は、この相手先への通報は捨てられます。

## <span id="page-17-6"></span>3.3.7. リダイヤル待時間

TLW が通報を試みて不成功に終わった時、次にリダイヤルするまでの待ち時間を設定します。60 秒以上 とる必要があります。

#### <span id="page-18-0"></span>3.3.8. 通話制限時間

この設定は、音声通報・音声報告の時に有効です。

TLW は通報や報告を行う際、相手が電話を切るか、またはこの通話制限時間に達した時、TLW が電話を 切ることによって通報や報告を終了します。ただし、通報時は確認記号の要求待ち時間(15秒)が優先さ れますので、確認記号の入力を行わない場合は、15 秒で回線を切断します。

TLW が通報した場合は、音声の読み上げが終了した時点で、通話制限時間に達しているかのチェックを します。

#### <span id="page-18-1"></span>3.3.9. 音声の調節

音声通報や音声報告を行う際の、音声の質に関する設定を行います。

声の高さ : 通常、中を選びます。

- アクセント : 通常、中を選びます。
- 話す速さ : 通常、中を選びます。

# <span id="page-18-2"></span>3.3.10. 音声機能

TLW では、音声通報・音声報告機能はオプションになっています。 音声オプションを搭載している場合にチェックを入れます。

注.音声通報・音声報告機能を使用する場合には、必ずチェックしてください。音声機能にチェックがな いと、TLW に電話をしてもTLW は電話をとりません。

#### <span id="page-18-3"></span>3.3.11. 発信レート

ポケベルへのデータ転送のタイミング調整に使用します。電話回線の状態により決定します。通常はチェ ックを外してご使用ください。

## <span id="page-18-4"></span>3.3.12. 音声通報時の確認操作

TLW が音声通報した時に、確認記号を必要とするか不要とするかの選択をします。確認記号が不要の場 合は、電話が切られるか、通報制限時間まで通報文の読み上げを繰り返します。

注.確認記号が「不要」で、2 か所以上への通報または複数事象が同時に発生し、複数の通報先へ通報を 行う場合には、1 か所毎に通話制限時間に設定した時間が使用されます。したがって、通話制限時間 が経過後、次の通報先への通報となります。通話制限時間を適正な値に調整してください。

#### <span id="page-19-0"></span>3.4. Di 音声通報リスト

Di 状態の変化が発生した時に、電話音声で通報する内容を設定します。

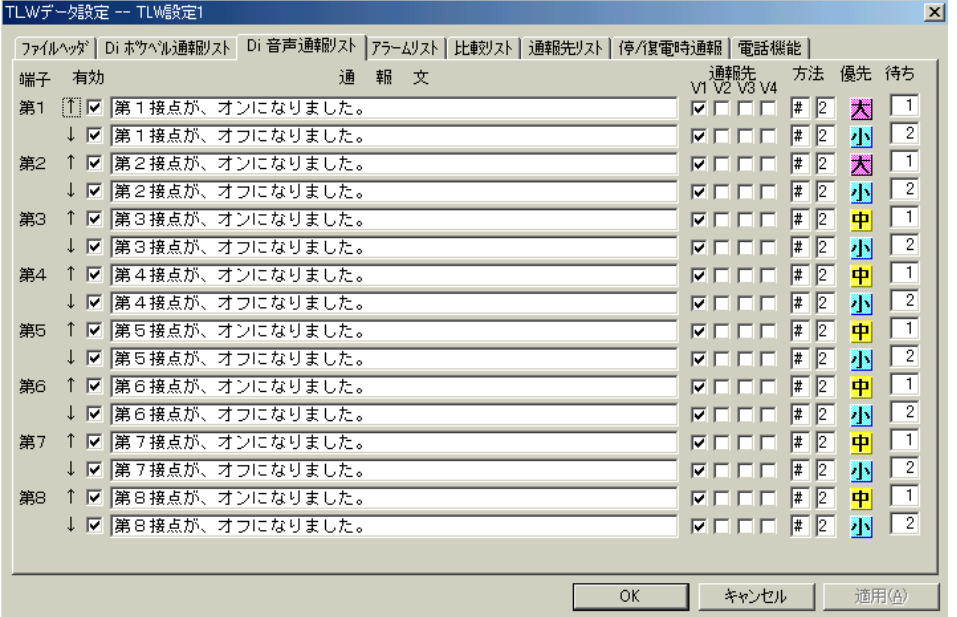

図3.4

#### <span id="page-19-1"></span>3.4.1. 端子

TLW が内蔵する接点入力端子の端子番号です。第1 から第8 まであります。

## <span id="page-19-2"></span>3.4.2. 事象方向

1)↑ : この接点が開(オープン)から閉(クローズ)に変化した時、事象発生として検出します。

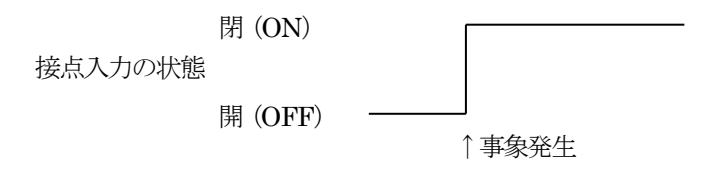

2) ↓ : この接点が閉(クローズ)から開(オープン)に変化した時、事象発生として検出します。

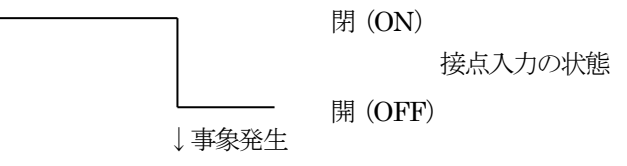

## <span id="page-20-0"></span>3.4.3. 有効

これがチェックされている時は事象発生検出を行い、通報動作を実行します。 これがチェックされていない時は、事象発生検出を行いません。したがって、通報動作も実行されません。

#### <span id="page-20-1"></span>3.4.4. 通報文

カナ漢字変換を使って、32 文字以内で音声通報文を設定します。"、"や"。"も1文字です。ほとんどの 設定文は正しく読み上げることができますが、特殊な場合は間違えることがありますので、なるべく平易 な言葉を組み合わせて通報文を作成してください。

また、実運用に入る前に、正しく読み上げるかどうかチェックしてください。

## <span id="page-20-2"></span>3.4.5. 通報先

通報先リストで設定してある4つの音声通報先 V1、V2、V3、V4 のどれとどれに通報するかを指定しま す。

## <span id="page-20-3"></span>3.4.6. 優先

同時に複数個の通報が発生した時、どれを優先して通報するかを TLW が判定するために、大、中、小の 3 段階で設定します。

同じ段階の中では、接点番号の若い方から通報します。

## <span id="page-20-4"></span>3.4.7. 待ち

接点の値が変化した時、何秒間変化が持続したら事象発生と認定するか、の待ち時間を設定します。短時 間の接点のバタつきの影響を防止するためです。

※「優先」と「待ち」は、Di 音声通報、Di ポケベル通報に共通です。どちらの画面でも参照と設定がで きます。ただし、「待ち」の設定はDi 音声通報リストの設定が優先します。Di 音声通報リストに「待 ち」の設定があると、Di ポケベル通報リストでは「待ち」の入力ができませんのでご注意ください。

#### <span id="page-20-5"></span>3.4.8. 方法

1 つの通報に複数個の通報先を指定した場合の、通報方法の設定です。

- 1) 1番目の記入欄には、"\*"または"#"のいずれかを設定します。(半角で設定してください)
	- \*:1 つの通報先に通報しようとしたが失敗に終わった場合、その通報先に規定回数リダイヤルします。 #:1 つの通報先に通報しようとしたが失敗に終わった場合、次の通報先に移ります。ただし、リダイ ヤル待ち時間が経過するとリダイヤル動作を行いますので、図3.6 の順序で通報が行われないこと があります。その場合は、リダイヤル待ち時間を長く設定してください。

"\*"指定の場合の通報実行図(リダイヤル指定2回の場合)

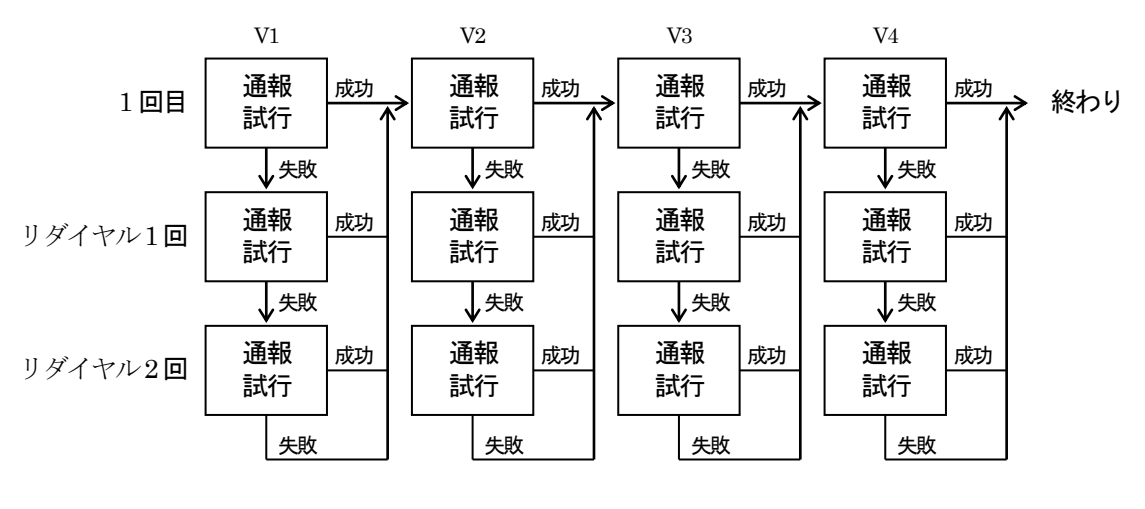

図3.5

#指定の場合の通報実行図(リダイヤル指定2 回の場合)

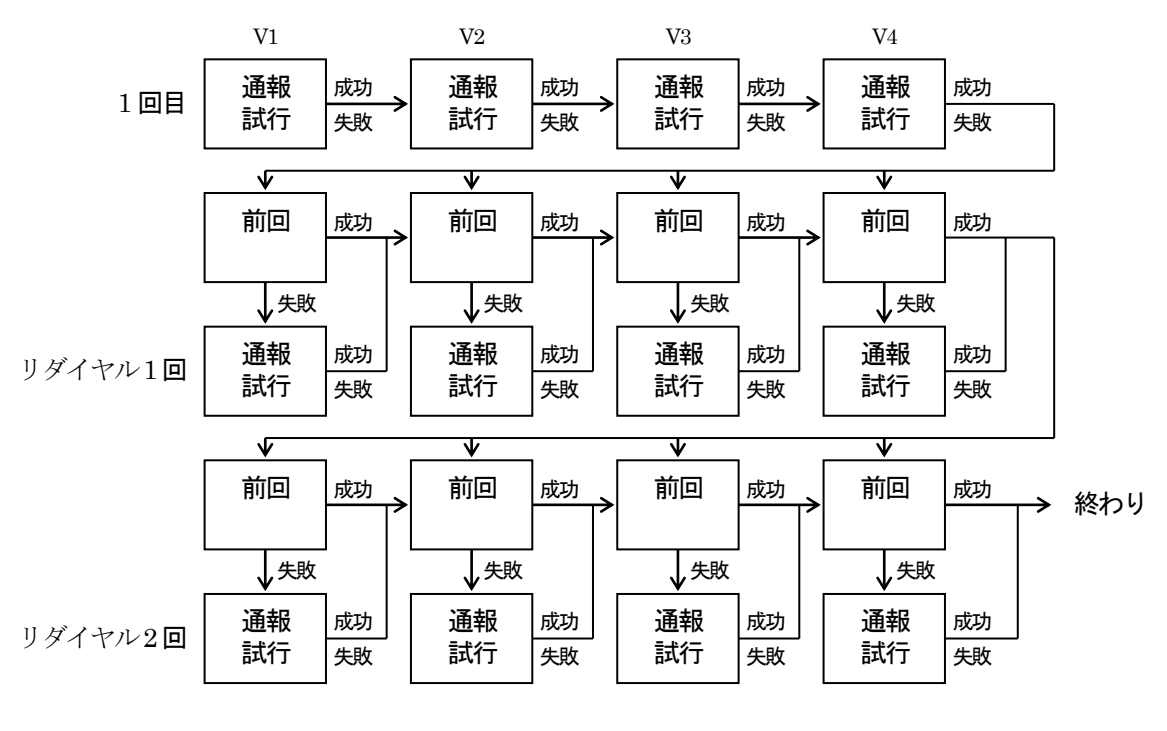

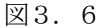

2) 2 番目の記入欄には、1、2、3、4 のいずれかを設定します。 いくつの通報先に通報成功すれば、この通報を終了してよいかを指定します。 例えば、通報先を4 つ指定してあるが、その中の2 か所に通報成功すれば終了して良い場合は、"2" と設定します。4 通報先全部に通報したければ、"2"と設定します。

MG CO., LTD.  $_{19}$ www.mgco.jp

## <span id="page-22-0"></span>3.5.Di ポケベル通報リスト

ポケットベルに文字で通報する内容を設定します。

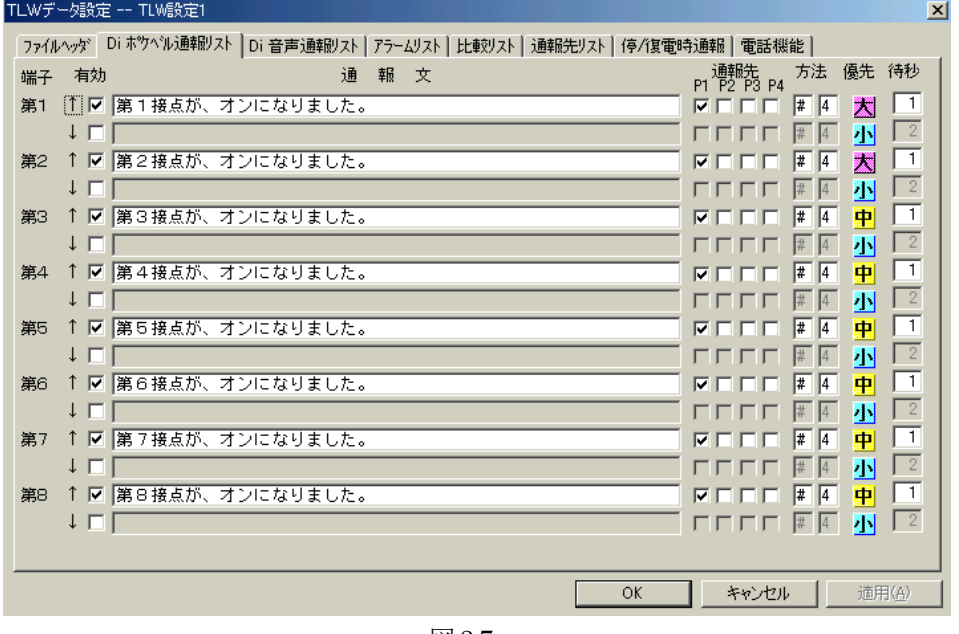

図3.7

Di 音声通報リストと、ほぼ同様です。異なる点は、次の2 点です。

- 1) 通報先指定対象が、通報先リストのP1、P2、P3、P4 になります。
- 2) 通報文の設定が、漢字ポケベルの場合とカナ数字ポケベルの場合で異なります。

漢字ポケベルの場合:音声通報文の設定要領と全く同じです。

カナ数字ポケベルの場合:そのポケベルに対して、電話機のプッシュボタンで通報文を入れるの と全く同じ操作を、キーボードを使って行います。この場合には、半 角数字と"\*"、"#"記号を使います。全角文字は使用しないでくださ い。 入力できる文字は、"\*2\*2" + 半角数字32 文字です。

#### 3.5.1. NTT ドコモのショートメッセージサービスについて

漢字ポケベル設定と同じ方法で、NTT ドコモのショートメッセージサービスを持つ携帯電話にメッセ ージを送る事ができます。ただし、NTT ドコモのショートメッセージが受信できる文字数は、全角文 字で最大 25 桁です。TLW からは、TLW の ID と発生月日時分がメッセージに付けられますので、実 際に通報文として記述できる桁数は、10桁に制限してください。

それ以上の文字を記述しても、ショートメッセージで読み取る事はできませんのでご注意ください。

## <span id="page-23-0"></span>3.6. 停 / 復電時通報

TLW の100V 電源が停電となった場合および復電した場合に通報する、通報文と通報先を設定します。 TLW は、100V 電源が断となった場合に停電検知を行い、バックアップ電源が接続されている場合は、こ こで設定されている通報文を、設定されている通報先に通報します。また、復電した場合も同様に通報しま す。通報文および通報先の設定方法は、Di ポケベル通報リスト、Di 音声通報リストと同じ方法です。

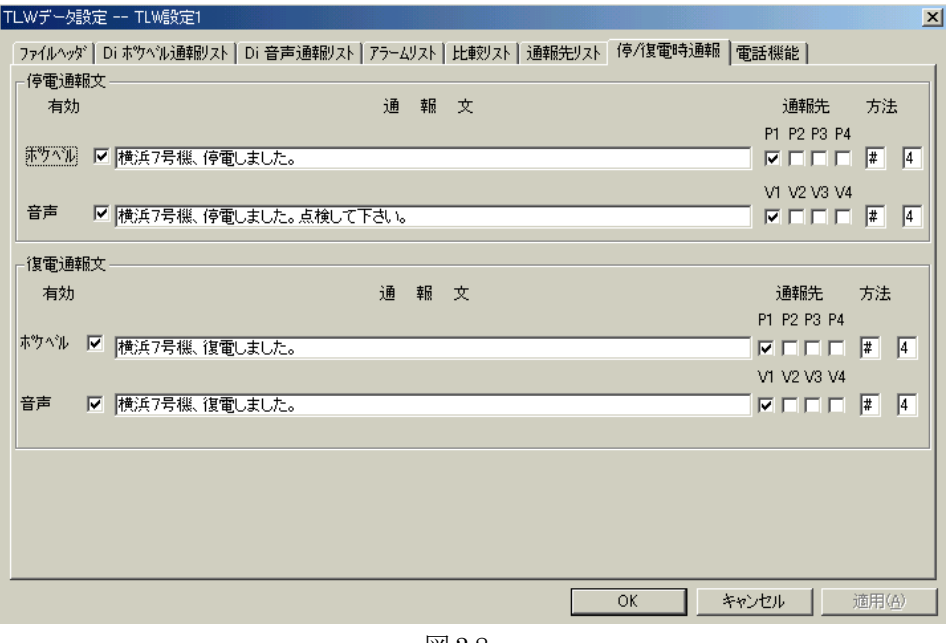

図3.8

## <span id="page-23-1"></span>3.7. ファイルヘッダ

この設定ファイルに関する付属情報を設定します。

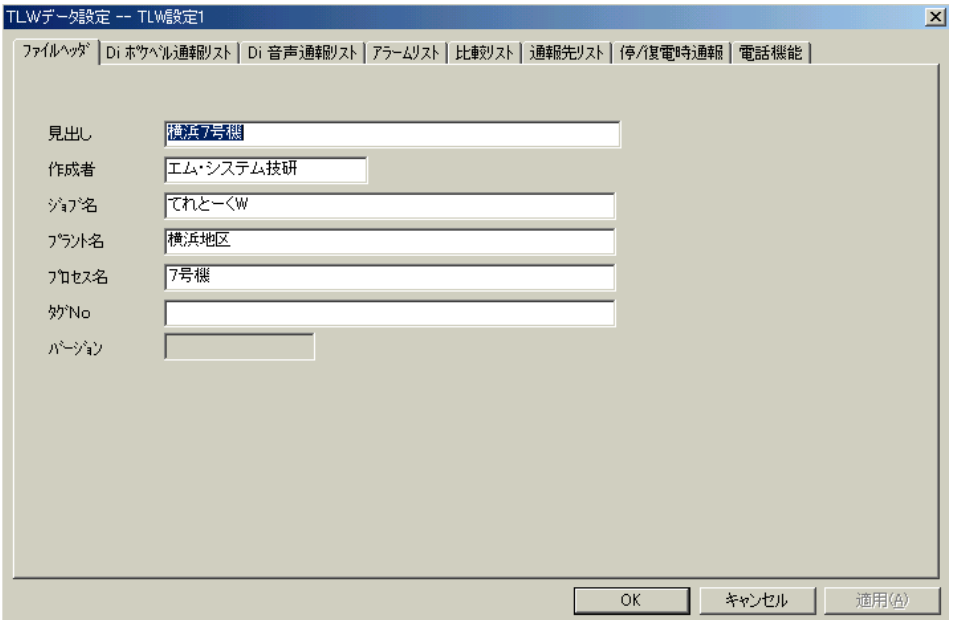

図3.9

管理者が、設定ファイルの識別や備考を記入したりするために使うことができます。

図 3.9 のように 6 つの記入欄がありますが、特に設定上の決まりはありません。必要に応じて、適当に 使うことができます。記入しなくても構いません。

ここで設定した内容は、TLW にはダウンロードされません。Windows 上の設定ファイルにのみ格納さ れます。したがって、TLW に設定されているデータをWindows 上にアップロードしても、この画面の データは取り込めませんのでご注意ください。

注.バージョンは、TLWBLD の代表バージョンを示します。正確なバージョンは、メニューバーの「ヘ ルプ」を参照してください。

<span id="page-24-0"></span>3.8.アラームリスト

アナログ入力データの上下限警報を、ポケベルまたは音声にて通報するためのパラメータ設定を行います。 また、アナログ入力値を、問い合わせに対して音声で報告します。

以降、通報・報告に対する諸設定を行います。

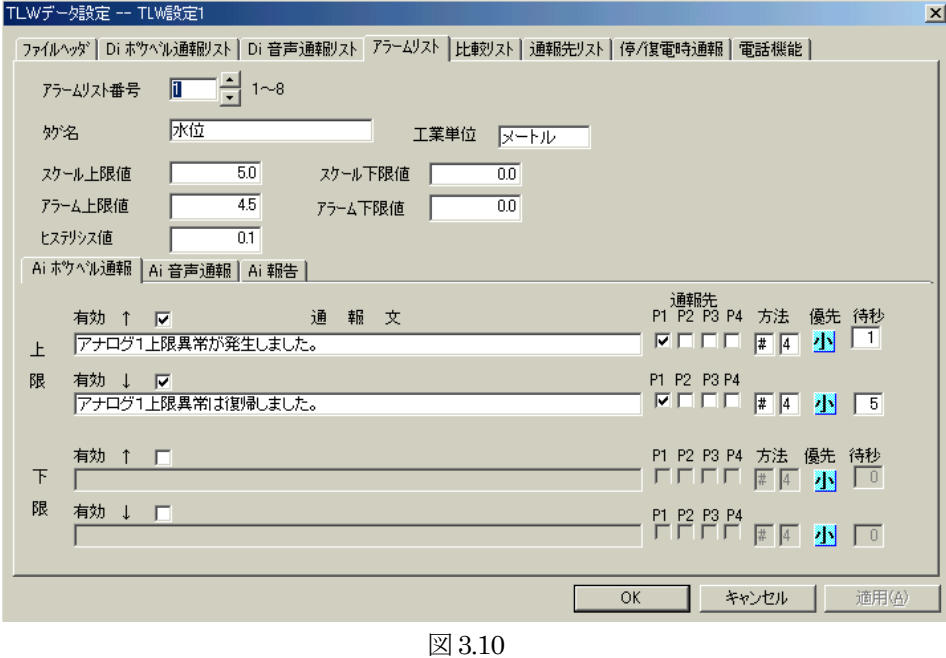

#### <span id="page-24-1"></span>3.8.1. アラームリスト番号

アナログ入力信号の端子番号に合わせて、番号を設定します。(半角英数)

<span id="page-24-2"></span>3.8.2. タグ名

信号のデータ名を、コメントとして記入します。全角8 文字、半角16 文字以内で記入できます。 この値は、TLW にはダウンロードされません。

## <span id="page-24-3"></span>3.8.3. 工業単位

入力信号の工業単位を、コメントとして記入します。 この値は、TLW にはダウンロードされません。

MG CO., LTD.  $_{22}$ www.mgco.jp

#### <span id="page-25-0"></span>3.8.4. スケール上限値、スケール下限値

入力信号のスケール上限値および下限値を記入します。

ここで言うスケール上限値は、アナログ入力ユニットが読み込む上限値で、入力 1 ~ 5V DC に対して 100%に相当する値を設定します。また、スケール下限値は、アナログ入力ユニットが読み込む下限値で、 入力1 ~ 5V DC に対して0%に相当する値を設定します。最大小数点以下3 桁までが設定可能です。設 定した小数点以下桁数までをAI 報告で読上げます。"5.00"と設定した場合、小数点以下2 桁までを読上 げます。

例)1 ~ 5V DC 入力に対して、計測値が0 から 20 メートルの場合は、次のようにスケール上限値、ス ケール下限値を設定してください。

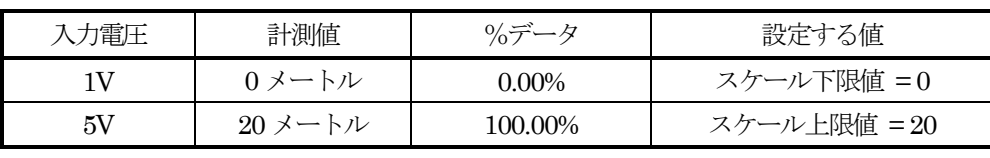

この値は、次項のアラーム上限値、アラーム下限値、ヒステリシス値の設定に必要です。

表3.1

#### <span id="page-25-1"></span>3.8.5. アラーム上限値、アラーム下限値、ヒステリシス値

入力信号に対して、アラーム上限値、アラーム下限値および同設定値に対するヒステリシス値を記入しま す。

スケール上限値、スケール下限値と、アラーム上限値、アラーム下限値、ヒステリシス値との関係は、図 3.11 になります。

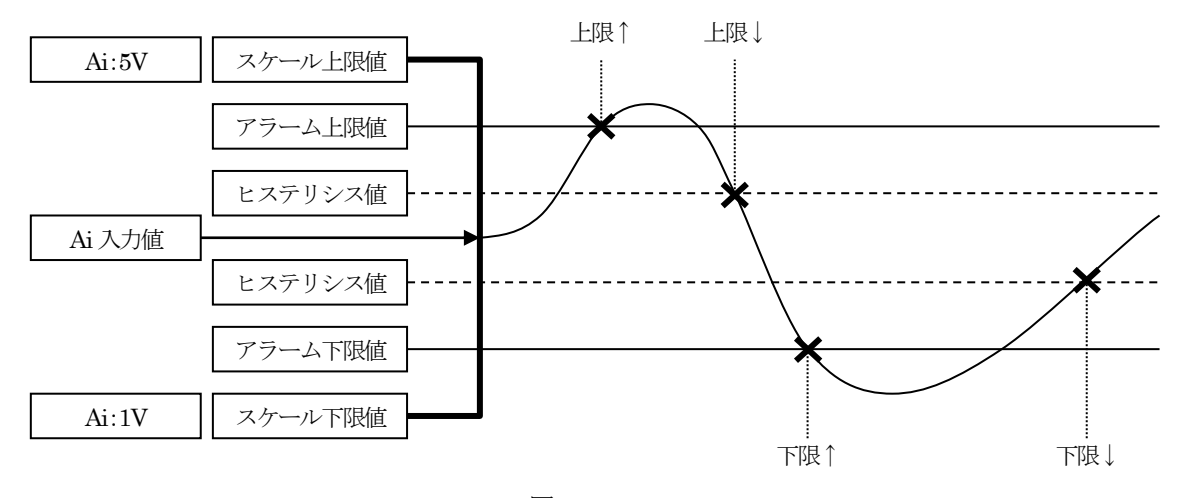

図3.11

説明:

アナログ入力 (Ai) ユニット (型式: MSR-G3-K) の端子に入力される直流電圧が1V の時の値を、スケ ール下限値に設定します。

同様に、直流電圧が5V の時の値をスケール上限値に設定します。

スケール下限値とスケール上限値との間は直線で結びます。

MG CO., LTD.  $_{23}$ www.mgco.jp

## <span id="page-26-0"></span>3.8.6. Ai ポケベル通報

アナログ入力信号が、アラームリストで設定したアラーム下限値に満たない場合またはアラーム上限値を 超えた場合のポケベル通報文および通報先等を設定します。設定内容は Di ポケベル通報リストと同じで す。

"有効"をチェックする事により、ポケベルにメッセージが通報されます。

Ai 音声通報

アナログ入力値がアラームリストで設定したアラーム上限値を超えた場合またはアラーム下限値を下回っ た場合に、ここで設定したメッセージを音声で通報します。

通報先、方法、待ち時間は、Di 音声通報リストの処理と同じです。

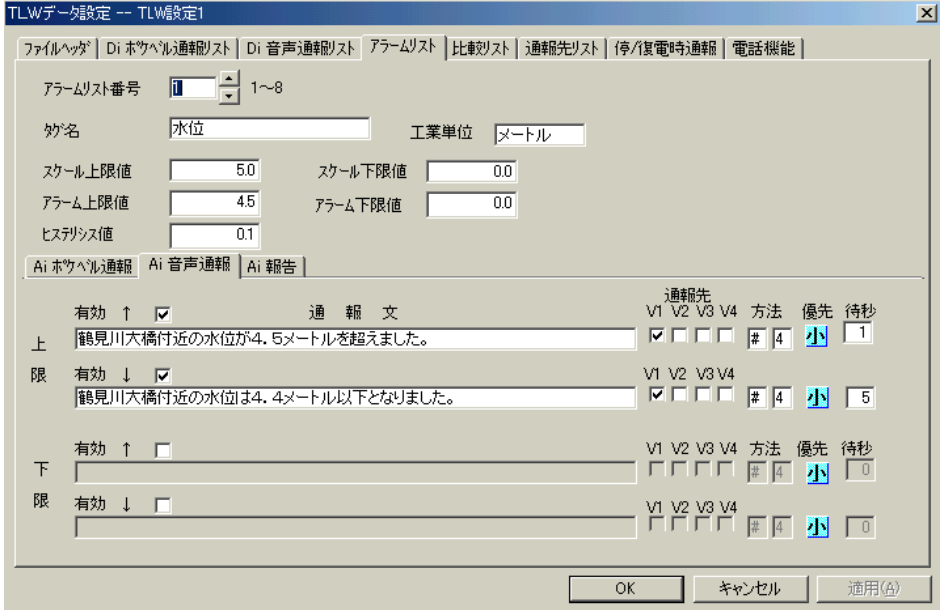

図3.12

#### 注.Ai 音声通報動作について

アラームリストで設定したアラーム上限値、アラーム下限値、ヒステリシス値にしたがって上限↑、 上限↓、下限↑、下限↓の通報動作を行います。通報事象の登録は、アラーム上限とアラーム下限 で 1 事象ずつです。アナログ入力値の変動が早く、通報動作中に複数の事象が発生した場合には、 通報を行う時の直近に発生した事象が通報の対象となります。図3.13 を参照ください。上限↑の通 報中に、上限↓、下限↑、下限↓が発生しますが、最終的に音声に通報される文字列は上限↓と下 限↓となります。

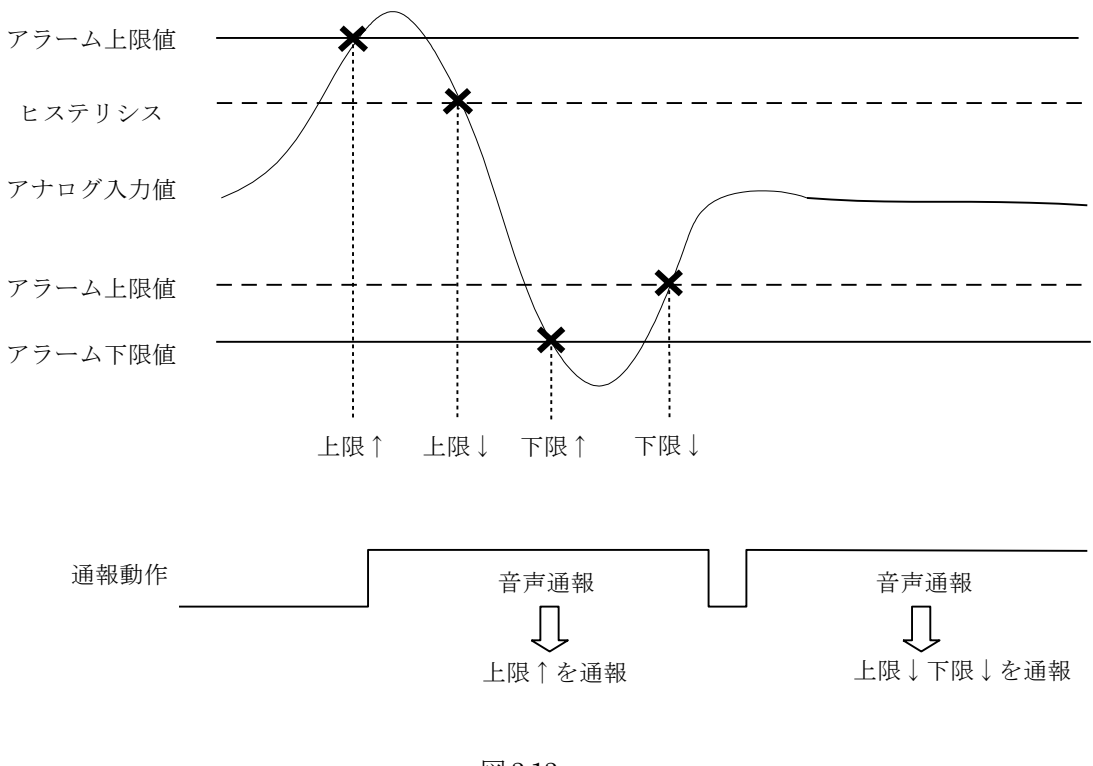

図3.13

上限↑:上限アラーム発生通報

上限↓:上限アラーム消滅通報

下限↑:下限アラーム発生通報

下限↓:下限アラーム消滅通報

## <span id="page-28-0"></span>3.8.7. Ai報告

アナログ入力データの量を電話から TLW に問い合わせをすると、音声にてアナログ量を報告します。ま た、入力されたアナログ量を他のメッセージに変更し、電話に音声で答えます。ここで、メッセージの対 象となる Ai 端子番号とアナログ量の変換テーブル(比較リスト)のスロット番号を設定します。報告文 は全角32 文字以内で設定してください。

比較リストによって、アナログ量は音声報告文に変換されます。報告時に読上げられる小数点以下の桁数 は、スケール上限値、下限値で入力した桁数になります。スケール上限値を"5.00"をした場合、小数点 以下2 桁までのアナログ値を報告します。

Ai2 の値が10.00、Ai3 の値が3.00 であった場合、図3.14 のAi 報告文は「鶴見川大橋付近北の風、風速 3メートルです。」となります。比較リストは図3.15 を参照ください。

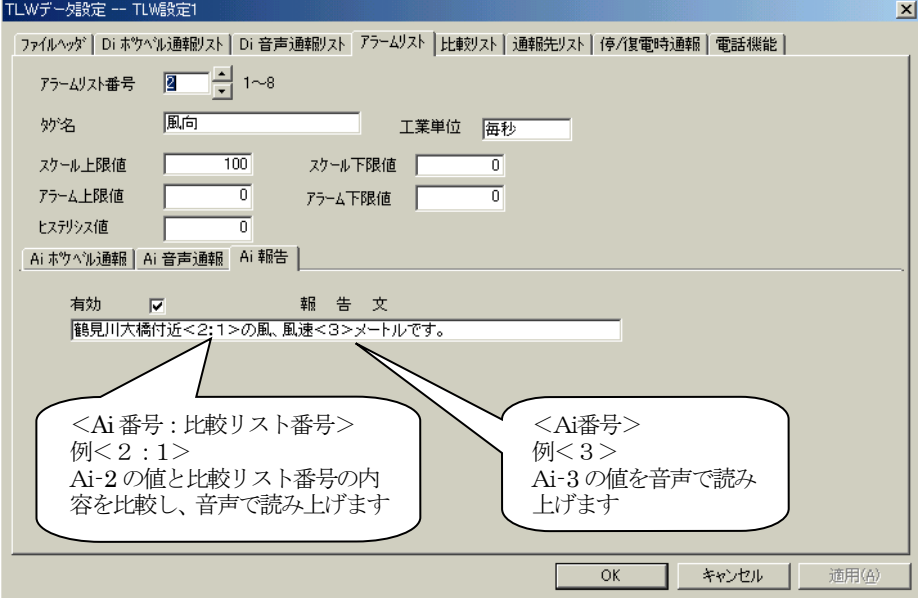

図3.14

## <span id="page-29-0"></span>3.9.比較リスト

アナログ入力値に従って、音声で報告する内容の設定ができます。

TLW では、比較リストと呼んで入力データを数値と比較し、リスト内の設定範囲内にデータが入った時、 そのデータに対する音声報告文を決定します。その文は、アラームリスト内のAi 報告文に組み込まれて音 声報告されます。条件の一致する音声報告文が無い場合、音声報告文は読上げられません。

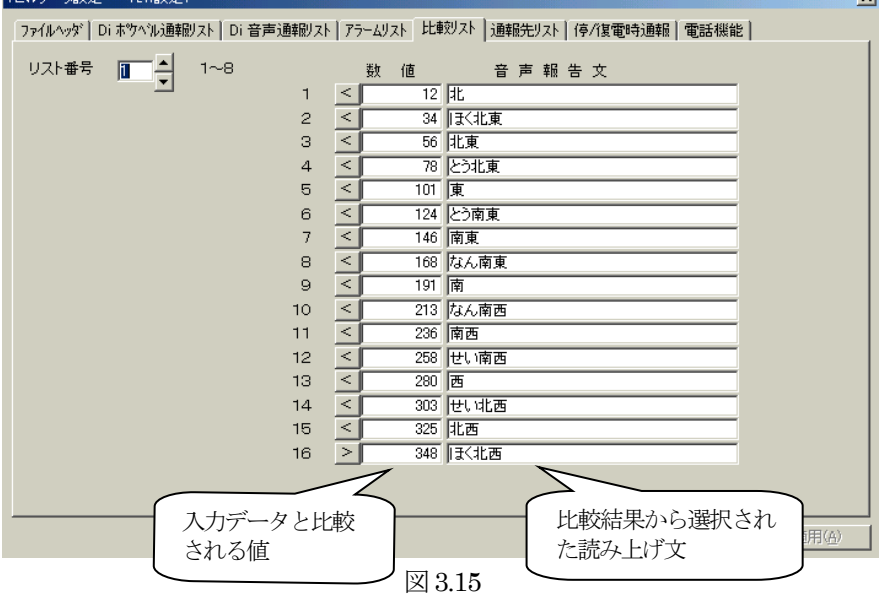

#### <span id="page-29-1"></span>3.9.1. リスト番号

比較リストは、全体で 8 種類設定する事ができます。リスト番号とは、この設定テーブルの番号です。1 ~8 の設定テーブルに、それぞれのデータの設定ができます。

### <span id="page-29-2"></span>3.9.2. 数値

入力データと比較する数値を設定します。数値の前の比較記号により演算が行われ、入力データに対する メッセージが決まります。設定する数値は、アラームリストで設定されたスケールによって決められた実 量値です。比較は、数値配列の1 から順次行われます。

#### <span id="page-29-3"></span>3.9.3. 音声報告文

入力値と比較設定データにて演算された結果もとめられた位置に設定する、音声報告文を設定します。 ここに設定されたメッセージが、そのまま音声で報告されます。文字列は、全角 16 文字以内で設定して ください。

注.漢字を設定した場合に、音声が変形する場合があります。その場合は、カタカナ・かな等を使って調 整してください。

# <span id="page-30-0"></span>3.10. 編集メニュー

編集メニューから、図3.16 のようなプルダウンメニューが現れます。 パソコン上のTLWBLD とTLW の間の通信に関する設定と、通信を実行するためのメニューです。

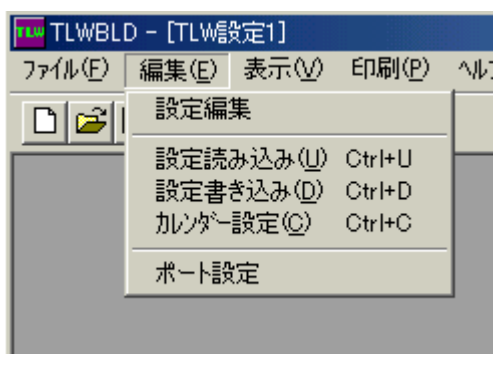

図3.16

## <span id="page-30-1"></span>3.10.1. シリアルポート設定

「ポート設定」メニューを選択すると、図3.17 の画面が表示されます。

パソコンとTLW との接続に使用しているシリアルポートを選択します。

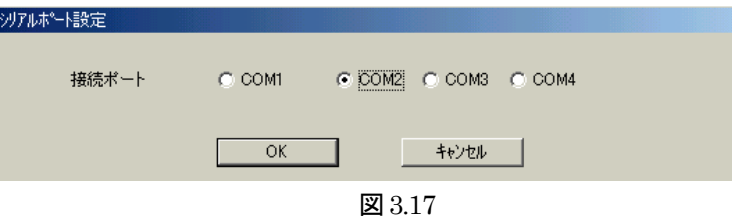

## <span id="page-30-2"></span>3.10.2. カレンダー設定

「カレンダー設定」メニューを選択すると図3.18 の画面が表示されて、日付欄にパソコンのカレンダー値が 表示されます。

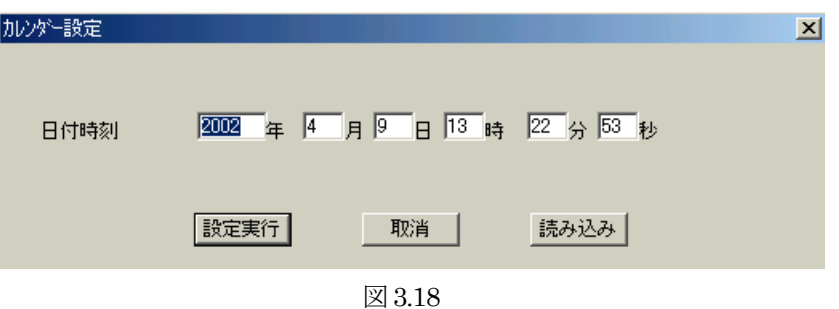

1) 設定実行をクリックすると、ただちに TLW に対してカレンダーの設定が行われます。 2) 読み込みをクリックすると、ただちにTLW のカレンダー値が読み込まれて表示されます。

日付時刻の設定は、2100 年まで可能です。

## <span id="page-31-0"></span>3.10.3. 設定書き込み

「設定書き込み」メニューを選択すると、図 3.19 の画面が表示されます。ビルダで設定した内容を TLW に 転送します。

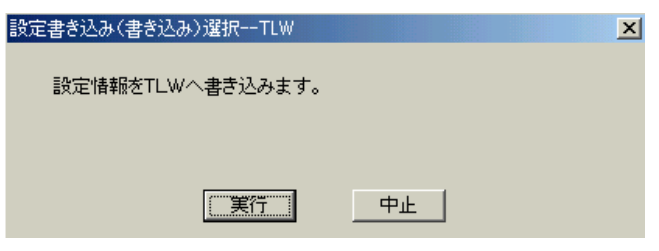

図3.19

実行をクリックすると、ただちに転送画面に切替わって、設定書き込み転送が始まります。

# <span id="page-31-1"></span>3.10.4. 設定読み込み

「設定読み込み」メニューを選択すると、図3.20の画面が表示されます。

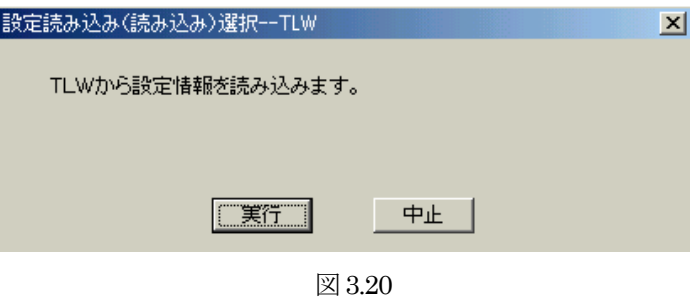

実行をクリックすると、ただちに転送画面に切替わって、設定読み込み転送が始まります。 これによって、現在TLW に設定されている内容を、パソコン上で確認する事ができます。

## <span id="page-31-2"></span>3.11.ファイルメニュー

ファイルメニューから、図3.21 のようなプルダウンメニューが現れます。 各種ファイル操作を行うメニューです。

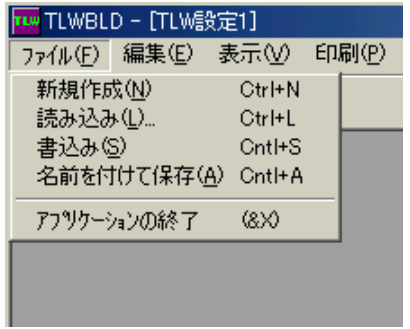

図3.21

## <span id="page-32-0"></span>3.11.1. 新規作成

「新規作成」メニューを選択すると、新しい設定ファイルが起こされて、それの空白のファイルヘッダが 表示されます。ファイル名は"設定 1"になっています。新しく設定ファイルを作りたい場合、これを使 います。

メニューから「TLW 設定ファイル」を選択し、TLW 設定用のビルダを起動します。

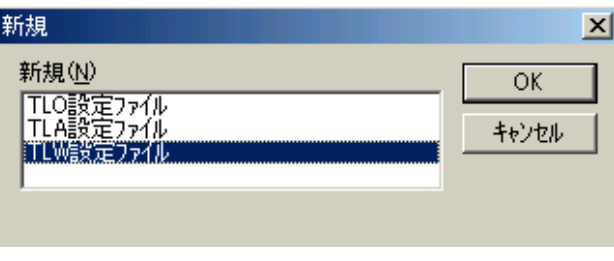

## 図3.22

## <span id="page-32-1"></span>3.11.2. 書込み

「書込み」メニューを選択すると、今ビルダに読み出されている設定ファイルを、Windows に登録する手 続き画面が表示されます。

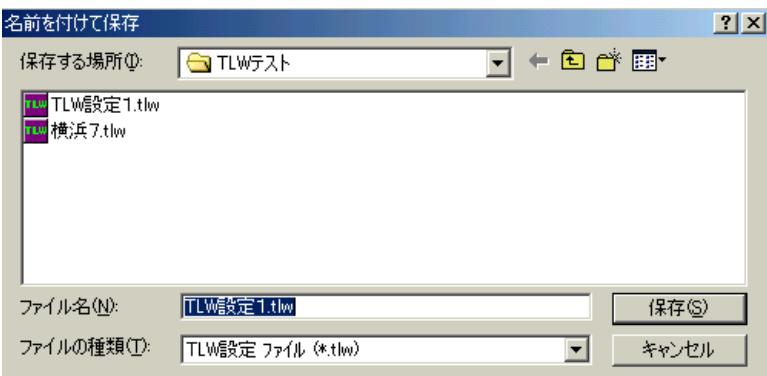

図3.23

ファイル名は、TLWBLD が付けた仮の名前になっていますから、ここで好みの名前を付けて任意の場所 に格納することができます。

Windows の標準機能です。

# <span id="page-33-0"></span>3.11.3. 読み込み

「読み込み」メニューを選択すると、読み出したいファイルを選択する手続き画面が表示されます。

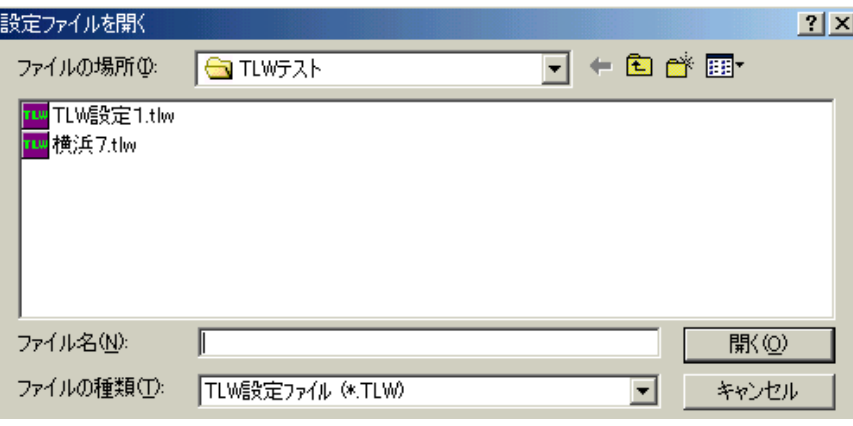

図3.24

Windows の標準機能です。